# e-imza İlk Kullanıma Hazırlama Yönergesi

#### Bu işlemlere başlamadan önce DYS nin kapalı olduğundan emin olunuz.

#### Bu kılavuz yardımı ile e-imzanızı ilk kullanım için hazırlayabilir ve şifrenizi belirleyebilirsiniz.

Kurye tarafından tarafınıza elden teslim edilen AKİS Akıllı Kartta yer alan Nitelikli Elektronik Sertifikanın yüklü olduğu çipli parça 1/a ve 1/b numaralı şekilde gösterildiği gibi işaretli yerlerinden hasar verilmeden kırılarak çıkarılır. Eğer kenarlarında çapak kaldıysa uygun bir aletle temizlenir. Çıkarılan çipli parça, Kart okuyucunuza aşağıdaki adımlar takip edilerek yerleştirilir. Farklı bir marka kart okuyucu gelmiş ise Resim-1/b veya farklı türde ise onu da şekilde anlatılana benzer şekilde kart okuyucuya yerleştiriniz. Ve bilgisayara takınız.

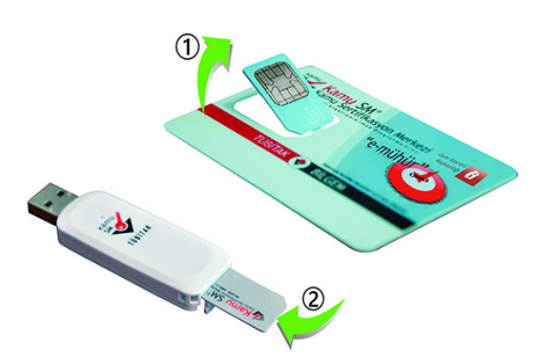

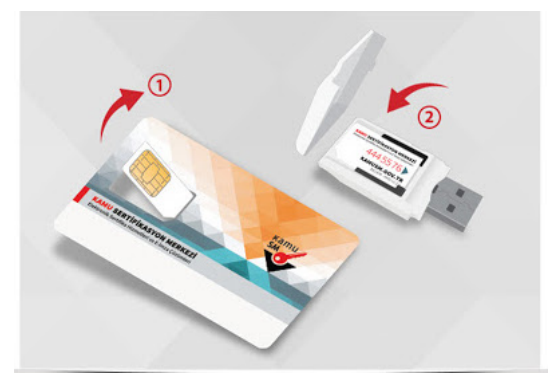

Resim-1/a Resim-1/b

### 1.Adım

[http://www.kamusm.gov.tr](http://www.kamusm.gov.tr/) adresindeki **Online İşlemler**'e tıklayınız.

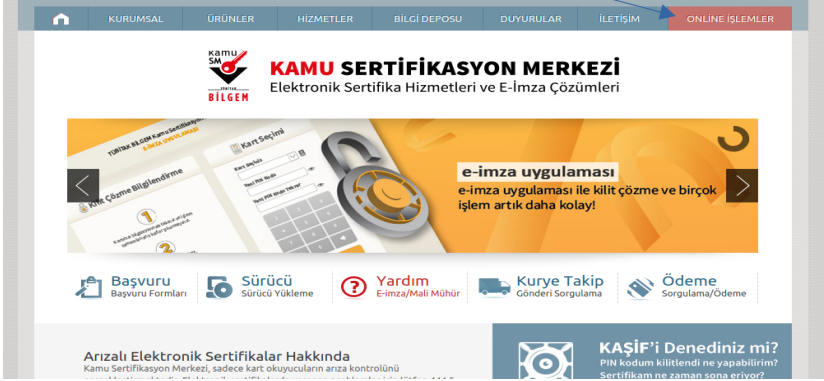

Resim-1

### 2.Adım

Açılan sayfada **e-Devlet ile Giriş** butonuna tıklayınız. E-Devlet şifreniz yoksa mutlaka edinmeniz gerekmektedir. Aksi taktirde işlemlere devam edemezsiniz.

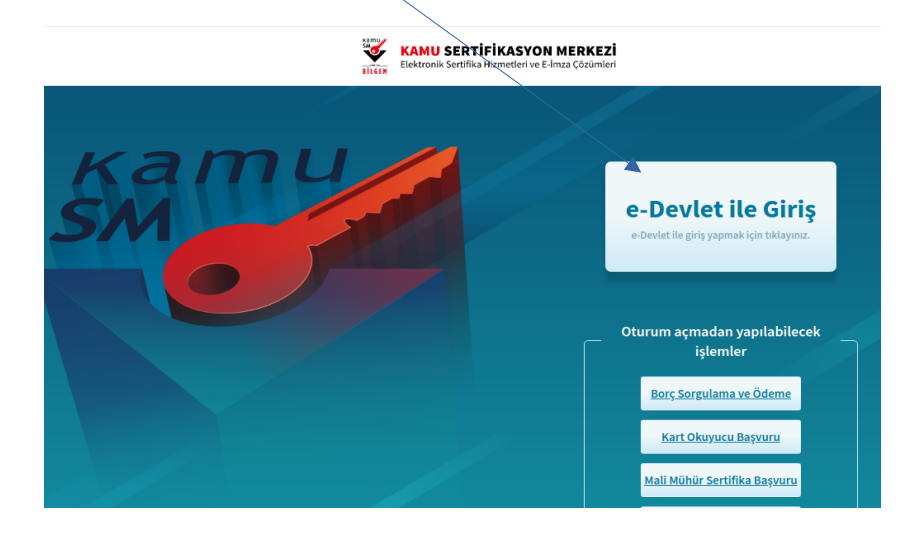

Resim-2

### 3.Adım

**E-Devlet kapısına git** butonuna tıklayınız.

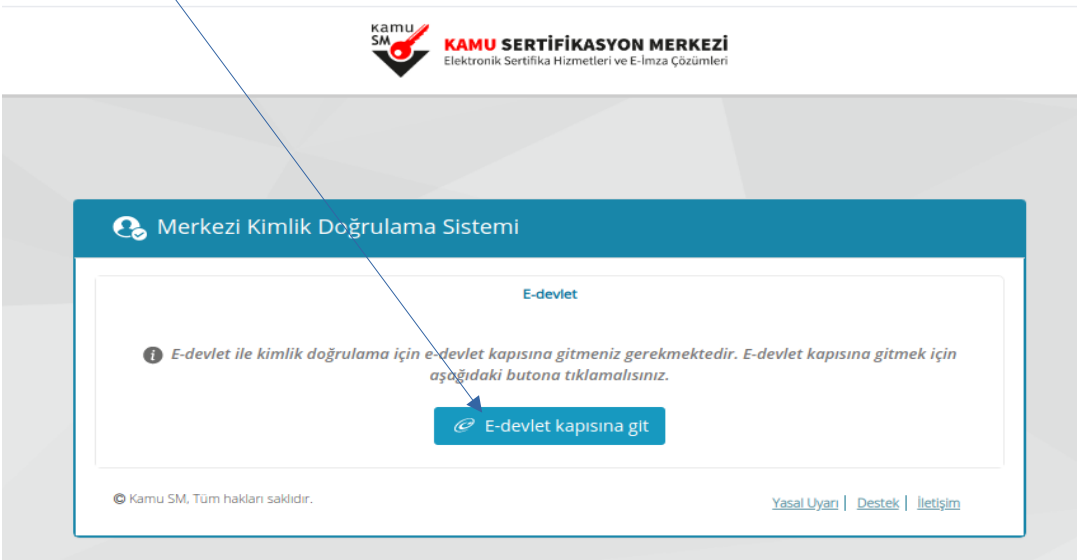

Resim-3

### 4.Adım

TC Kimlik Numaranızı ve e-Devlet şifrenizi yazarak **Sisteme Giriş Yap** butonuna tıklayınız.

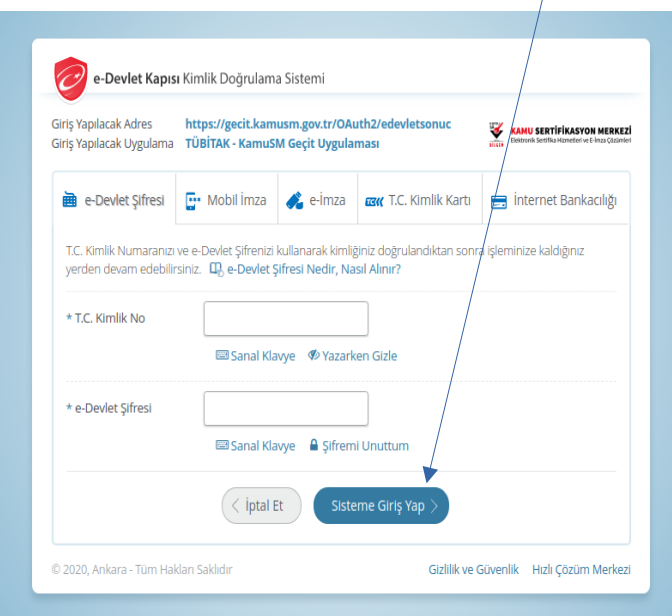

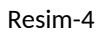

## 5.Adım

**NES İşlemlerini** seçiniz.

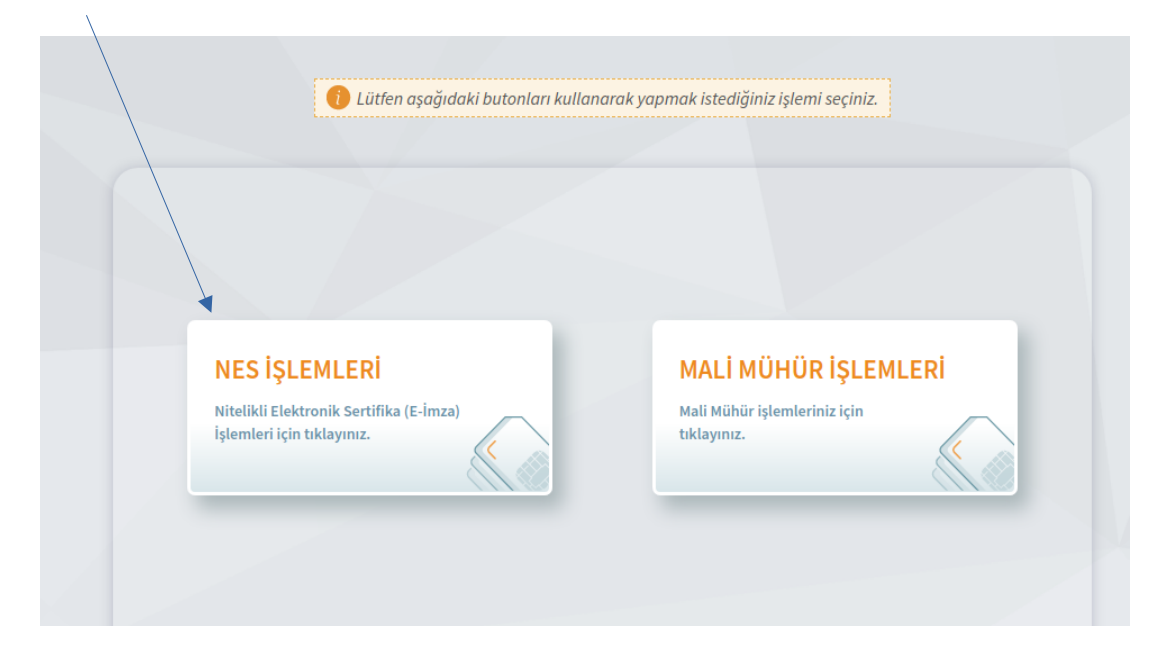

Resim-5

#### 6.Adım

E-İmzanızı yeni aldıysanız veya unutup bloke ettiyseniz bu ekrandaki "**PIN Oluşturma/Kilit Çözme**" butonu aracılığıyla e-imza şifrenizi yeniden belirleyebilirsiniz.

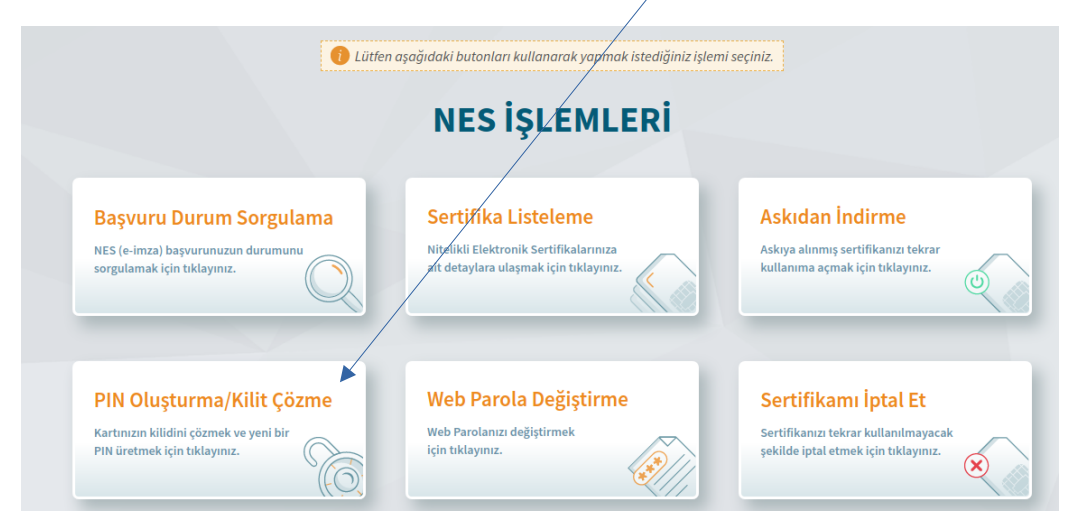

Resim-6

#### 7. Adım

Doğrulama Kodu kısmındaki kodu kopyalayınız. Sonrasında 1.maddede yazan **KamuSM e-İmza Uygulamasını** masaüstünden çalıştırmanız gerekmektedir. Eğer daha önce hiç indirmediyseniz 1.maddedeki "**indirmek için tıklayınız**" diyen yazan bölümden indirip çalıştırınız.

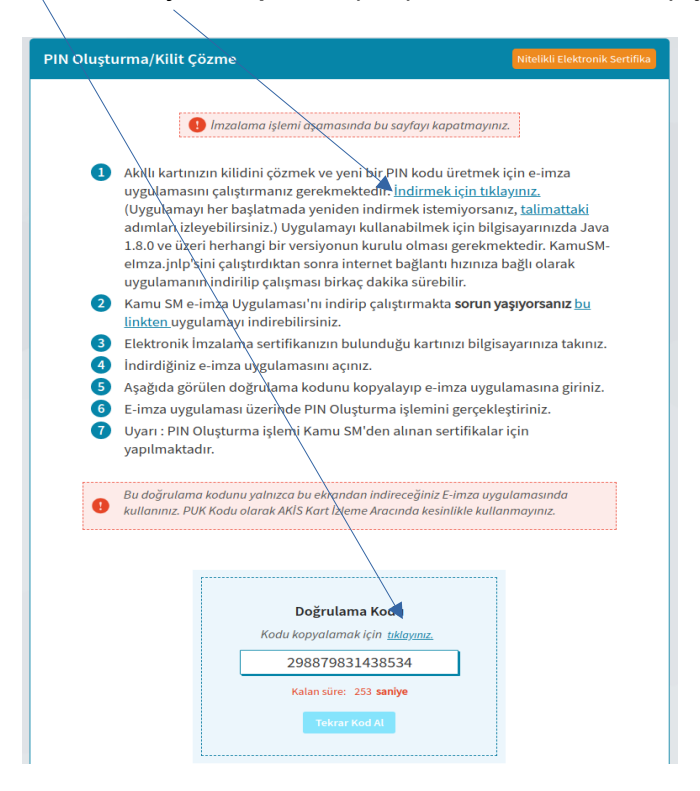

Resim-7

#### 8. Adım

Bir önceki adımda kopyalamış olduğunuz **Doğrulama Kodunu** bu alana yapıştırıp, **İleri** tuşuna tıklayınız.

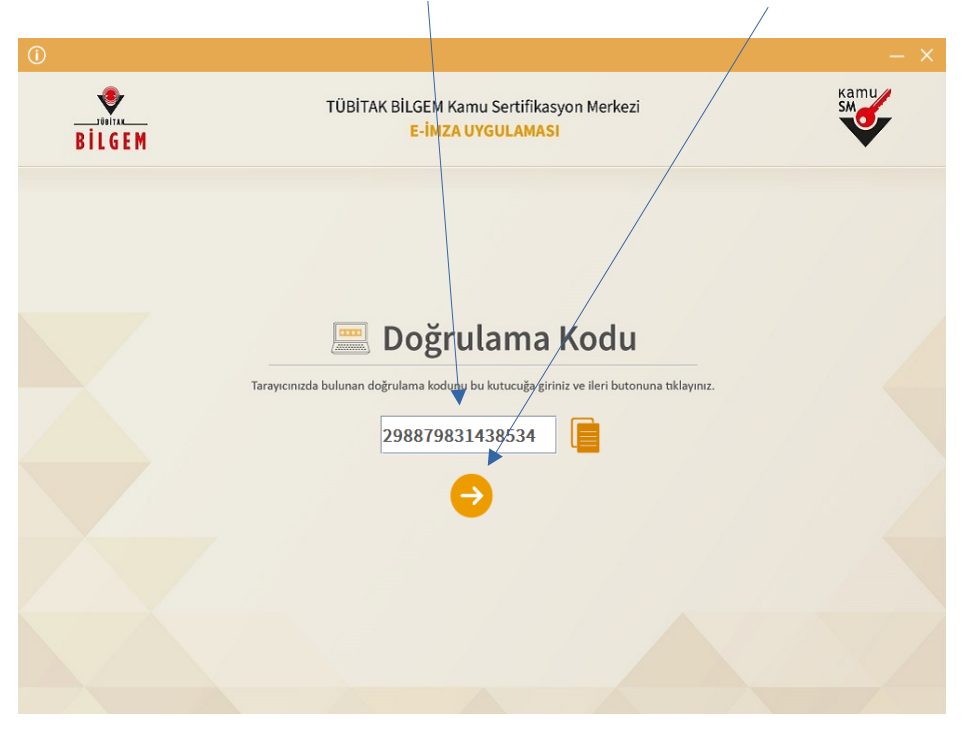

Resim-8

#### 9. Adım

**Kart Seçiniz** kısmından adınızı seçip, **Yeni PIN Kodu** ve **Yeni PIN Kodu (Tekrar)** kısmına 6 haneli ve rakamlardan oluşan yeni şifrenizi giriniz. Bu şifre evrak imzalamak için sürekli kullanacağınız ve sizin tarafınızdan şu anda belirlenen bir şifredir. Daha sonra da **PIN Kodunu Değiştir** butonuna tıklayınız ve bekleyiniz.

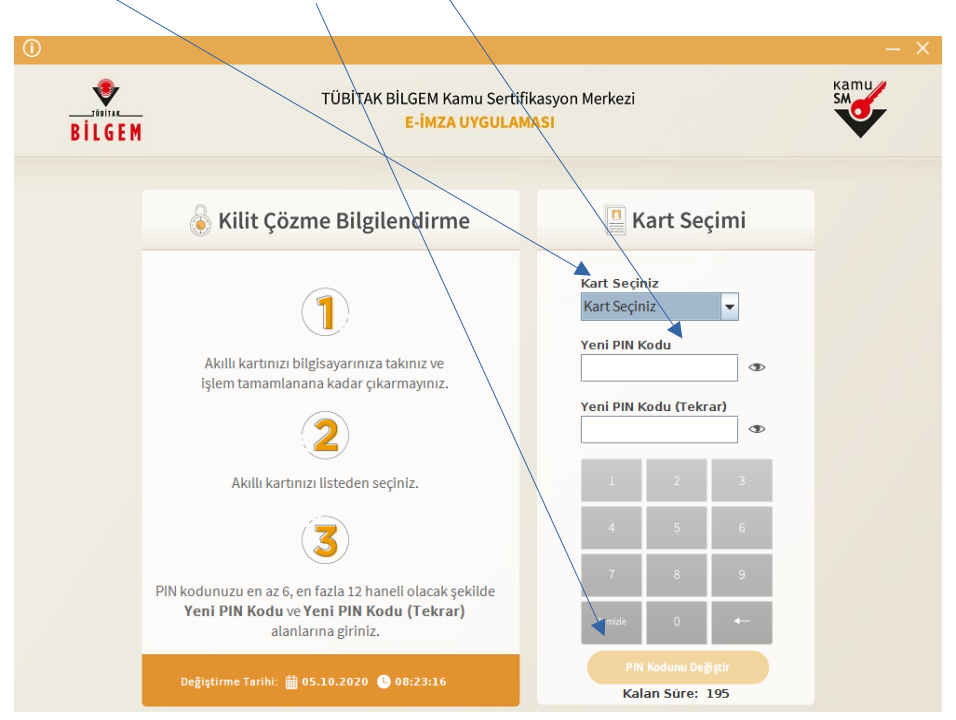

#### Resim-9

## 10. Adım

Bu ekran çıkana kadar bekleyiniz. Bu ekran karşınıza çıktığında yeni şifrenizi başarıyla belirlemişsiniz demektir.

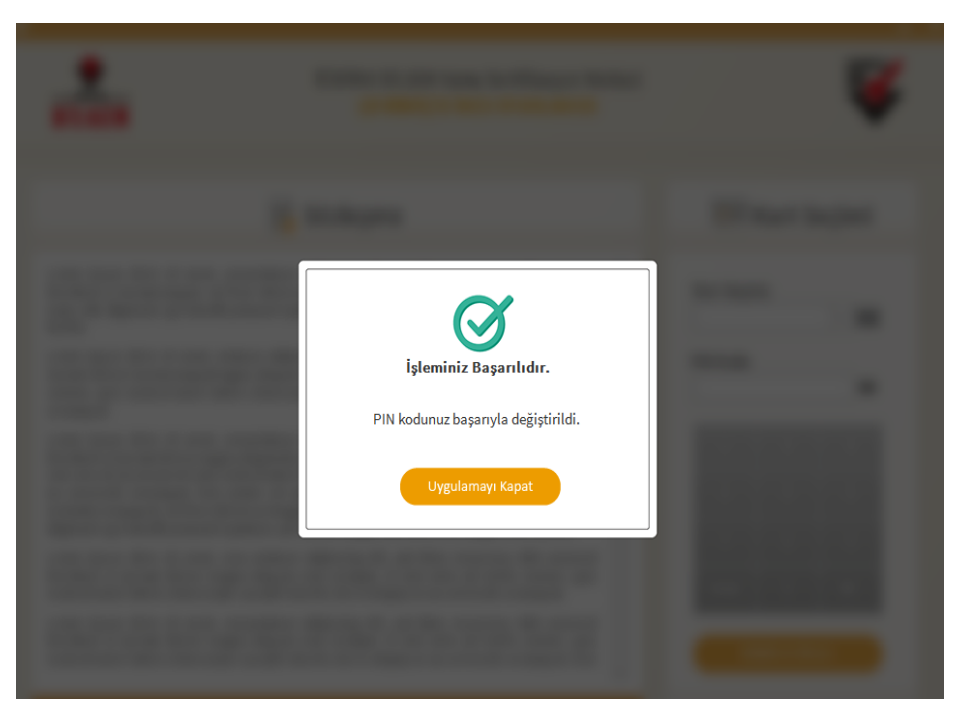

Resim-10